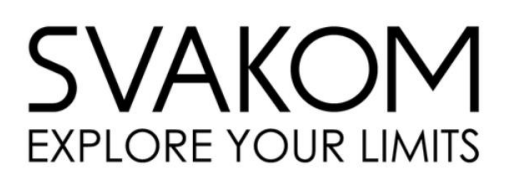

# SVAKOM ELLA NEO

Interaktivní vibrační vajíčko s mobilní aplikaci

#### Návod k použití

- 1. SVAKOM Ella Neo zapneme dlouhým stisknutím tlačítka na konci poutka
- 2. Pomůcka má 5 intenzit, které lze regulovat jedním stisknutím
- 3. Při dvojitém stisknutí tlačítka měníme režim vibrace, kterých má pomůcka celkem 5
- 4. K ovládání vajíčka pomocí aplikace je třeba si nainstalovat aplikaci [SVAKOM](https://www.svakom.com/pages/connexion-series-app-guide)
- 5. Dále se řídíme dle instrukcí v aplikaci
- 6. K propojení s interaktivní funkcí následování videí Pornhub je třeba si nainstalovat aplikaci [Feel Connect 3](https://www.svakom.com/pages/connexion-series-app-guide), dále následujeme instrukce v aplikaci a na stránkách s interaktivním obsahem (např. www.pornhub.com/interactive)

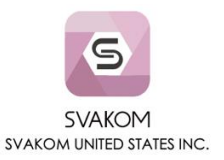

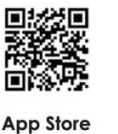

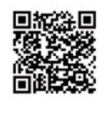

**Google Play** 

Údržba

K čištění používáme mýdlovou vodu či čistič erotických pomůcek

#### Lubrikace

S produktem se zpravidla používá lubrikační gel na vodní bázi, jiné typy by mohly pomůcku poškodit

### Odolnost vůči tekutinám

Pomůcka je voděodolná, lze ji tedy omýt. Neměla by být do vody však ponořena

Obsah balení Vibrátor USB dobíjecí kabel

## **EXPLORE YOUR LIMITS** Látkový pytlík na úschovu pomůcky SVAKOM CONNEXION ŘADA FeelConnect mobilní aplikace

**SVAKOM** 

Řada Connexion společnosti SVAKOM, která úzce spolupracuje s FeelConnect, nabízí uživatelům širokou nabídku interaktivních funkcí a nových způsobů zábavy. Produkty "NEO", které jsou součástí řady Connexion lze ovládat přes mobilní aplikaci SVAKOM, a zároveň je lze propojit s interaktivními videi přes aplikaci FeelConnect.

Chcete-li připojit svůj výrobek SVAKOM k aplikaci FeelConnect, musíte si nejprve stáhnout aplikaci buď z obchodu Google Play/iOS, či přímo z webu connexionseries.com. Pak už stačí postupovat podle následujících jednoduchých kroků:

1. Zapněte pomůcku. Nechte zapnuté Bluetooth telefonu.

2. Otevřete aplikaci a SIGN UP, abyste získali přístup ke všem funkcím aplikace.

3. Otevřete panel nabídek a klepněte na položku "Home" (Domů).

4. Klepněte na položku "Connect Device".

5. Zobrazí se název vaší hračky, klepněte na "connect".

6. Klepněte na "Test the device", měli byste cítit mírné vibrace, poté vyberte "SVAKOM", poté klepněte na "Test the device".

7. "Apply". Vaše zařízení SVAKOM by nyní mělo být připojeno.

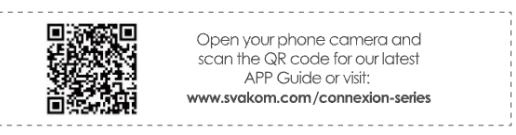

Pro interaktivní funkce je čas načíst oblíbený web s interaktivním obsahem. Na příkladu Pornhubu postupujte při připojování zařízení podle následujících kroků (postup bude zhruba stejný bez ohledu na platformu):

1. Vyhledejte "Categories", vyberte "interactive" nebo přejdeme přímo na https://cz.pornhub.com/interactive

2. Najděte video, které se vám líbí, otevřete ho a klikněte na "Sync interactive toy to video".

3. Měl by se objevit QR kód.

4. Klepněte na "Media" a poté vyberte "Add Media".

5. Na vašem zařízení se spustí skener QR kódů, naskenujte QR kód na webové stránce. Váš produkt SVAKOM bude nyní synchronizován s interaktivním obsahem.

#### SVAKOM mobilní aplikace

Pro dálkové ovládání si stáhněte aplikaci SVAKOM buď přímo z webových stránek SVAKOM, nebo prostřednictvím obchodu Google Play/iOS Store. Připojení zařízení je velmi jednoduché a je navrženo tak, abyste si mohli začít hrát co nejdříve. Pro rychlé nastavení postupujte podle následujících kroků:

1. Povolte na svém mobilním zařízení funkci Bluetooth.

2. Zapněte výrobek SVAKOM, čímž jej přepnete do pohotovostního/párovacího režimu.

3. Otevřete aplikaci SVAKOM, výrobek by se měl připojit automaticky (nemusíte výrobek připojovat přímo k mobilnímu zařízení přes nastavení Bluetooth).

A vše je připraveno! Vizuálního průvodce najdete na serveru Youtube vyhledáním "SVAKOM App Video Guide".